# ARCHIWUM PRAC DYPLOMOWYCH

#### ELEKTRONICZNE WYPEŁNIANIE PROTOKOŁU EGZAMINU DYPLOMOWEGO W APD

Opracował: Remigiusz Ciemiński CENTRUM INFORMATYCZNE UAM Data dokumentu: 7.09.2020r.

Instrukcja dla:

- − **Przewodniczącego komisji egzaminacyjnej,**
- − **Promotora pracy dyplomowej,**
- − **Recenzenta pracy dyplomowej,**

## LOGOWANIE DO ARCHIWUM PRAC DYPLOMOWYCH

Archiwum Prac Dyplomowych znajduje się na stronie internetowej o adresie:

#### [http://apd.amu.edu.pl](http://apd.amu.edu.pl/)

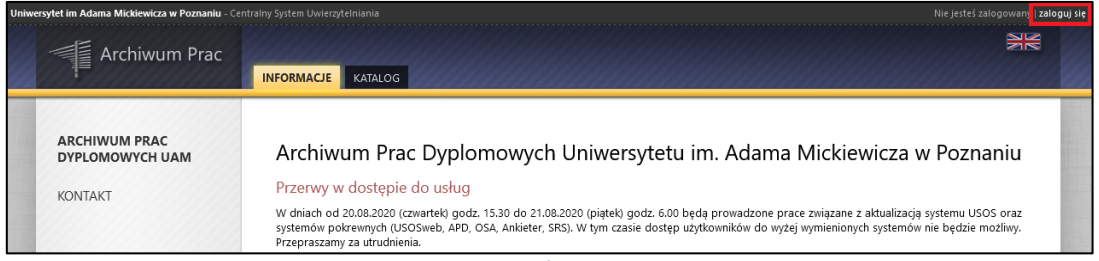

*Rysunek 1. APD*

Po otwarciu strony należy kliknąć w prawym górnym rogu *zaloguj się*.

Otworzy się strona Centralny System Uwierzytelniania UAM, na której należy podać **login/PESEL** i **hasło** a następnie kliknąć *ZALOGUJ*:

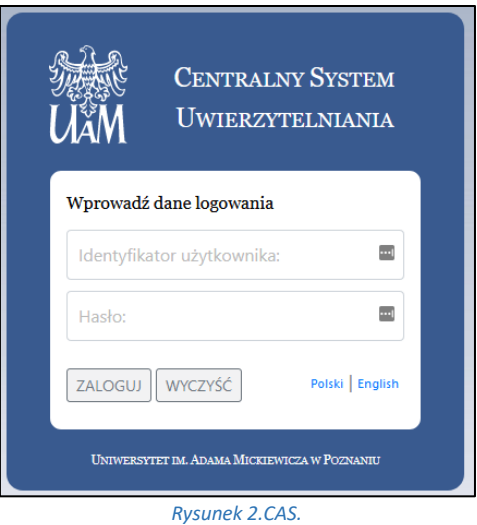

## WYPEŁNIANIE PROTOKOŁU EGZAMINU DYPLOMOWEGO

Protokół egzaminu w Archiwum Prac Dyplomowych (APD) może utworzyć **przewodniczący komisji** w przypadku, gdy zostały uzupełnione wszystkie recenzje i praca znajduje się na etapie *5 (Praca gotowa do obrony).* 

W celu wypełnienia protokołu w APD:

1. Należy kliknąć w link *Protokół egzaminu* widoczny w sekcji Autor:

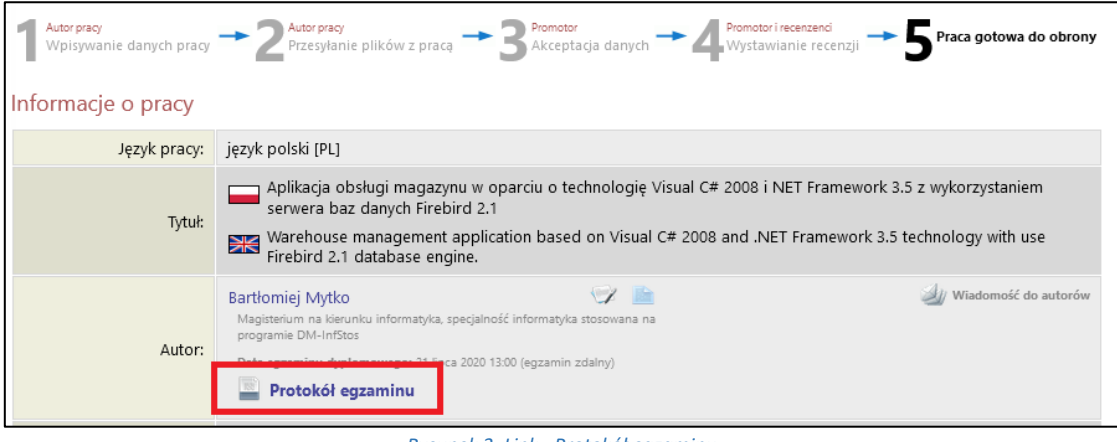

*Rysunek 3. Link - Protokół egzaminu*

2. Następnie kliknąć w *UTWÓRZ PROTOKÓŁ.*

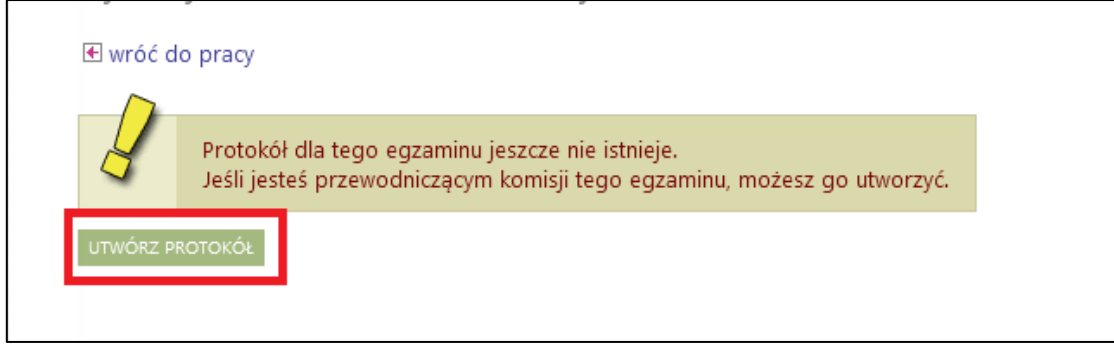

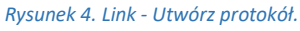

3. Trzeba potwierdzić komunikat, który pojawi się w nowym oknie.

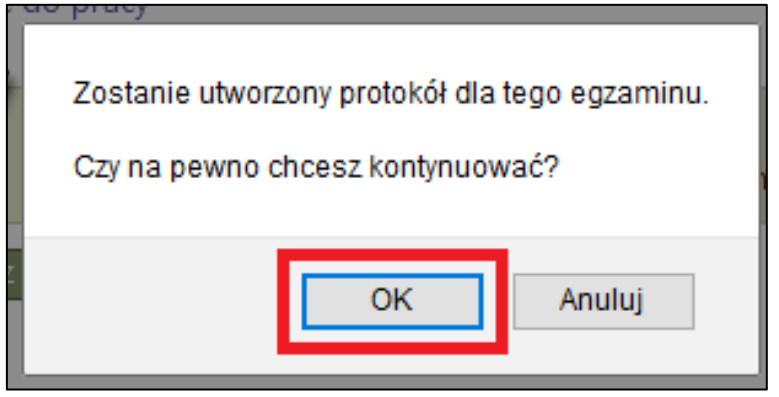

*Rysunek 5. Komunikat.*

4. W momencie rozpoczęcia egzaminu (wypełniania protokołu) należy kliknąć w *ROZPOCZNIJ EGZAMIN*.

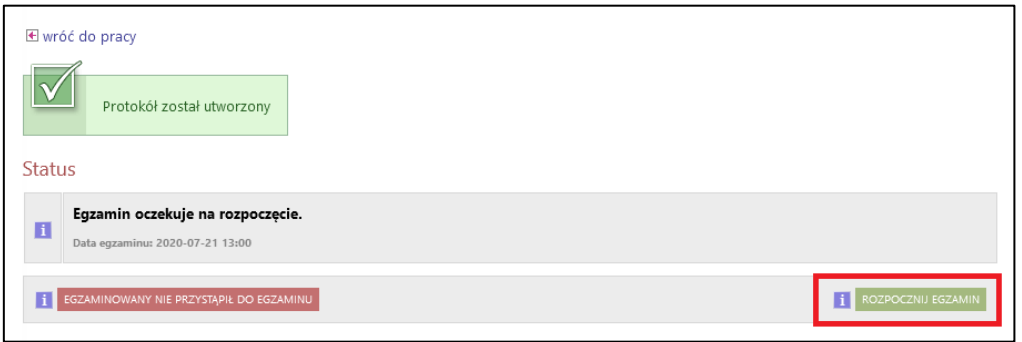

*Rysunek 6. Rozpoczęcie egzaminu.*

5. Należy potwierdzić komunikat, który pojawi się w nowym oknie

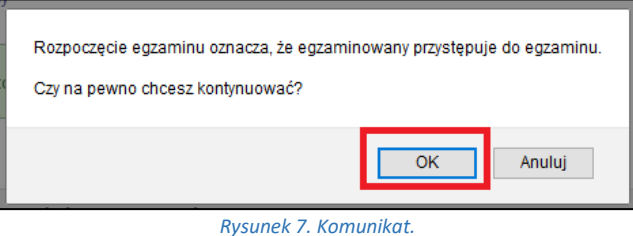

6. Kolejnym krokiem jest dodawanie pytań poprzez przycisk *DODAJ PYTANIE.*

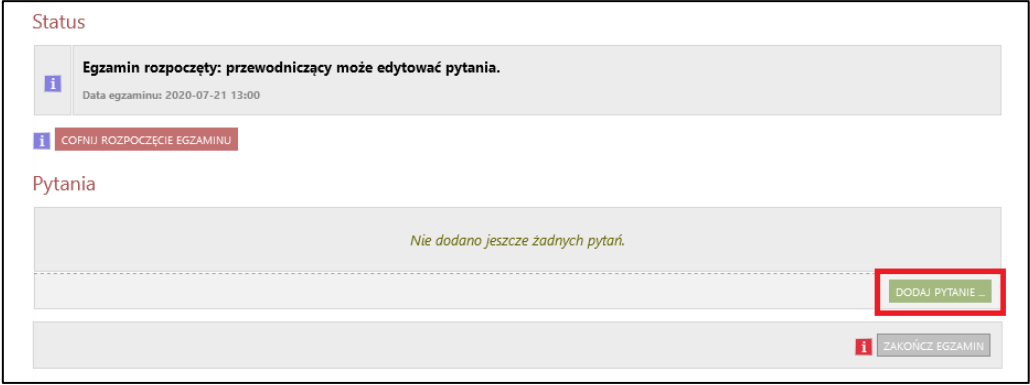

*Rysunek 8. Dodawanie pytań.*

7. Do każdego pytania należy dodać treść oraz ocenę – następnie kliknąć *ZAPISZ*.

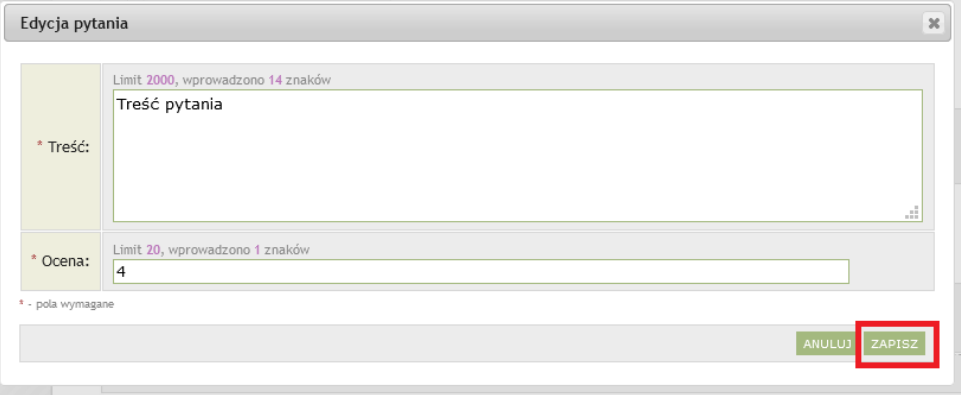

*Rysunek 9. Dodawanie pytań.*

8. Przewodniczący komisji ma możliwość poprawiania oraz usuwania pytań – za pomocą linków znajdujących się przy każdym dodanym pytaniu.

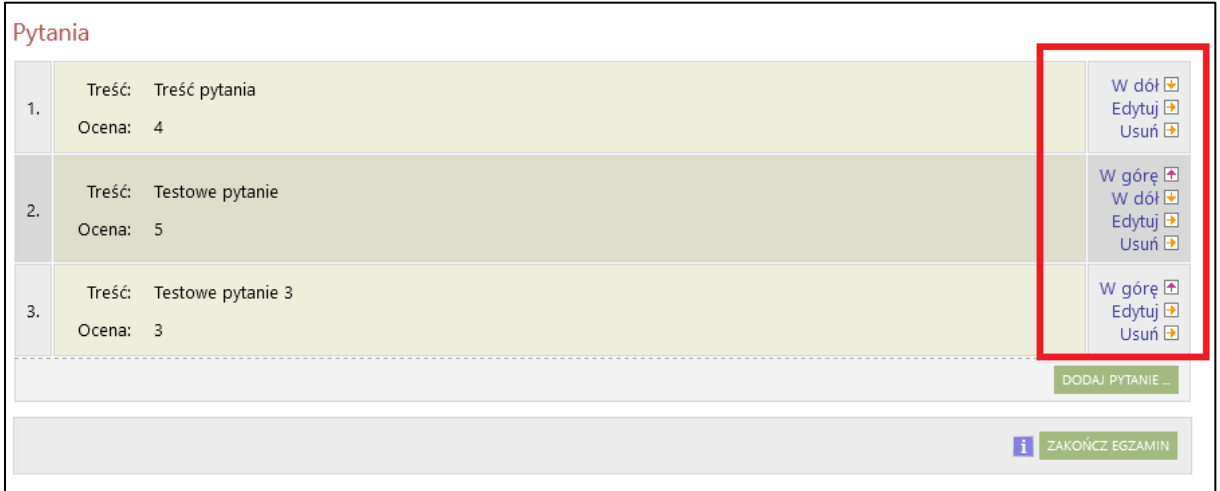

*Rysunek 10. Edycja pytań.*

9. Po zakończeniu egzaminu (wypełnianiu protokołu) należy kliknąć *ZAKOŃCZ EGZAMIN*.

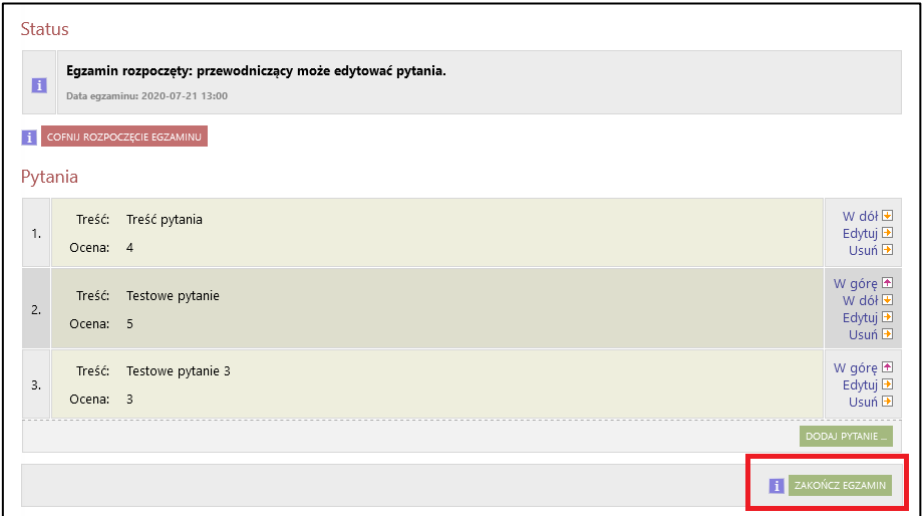

*Rysunek* 11*. Zakończ egzamin.*

10. Kolejnym krokiem jest wystawienie oceny poprzez przycisk *EDYTUJ OCENY.*

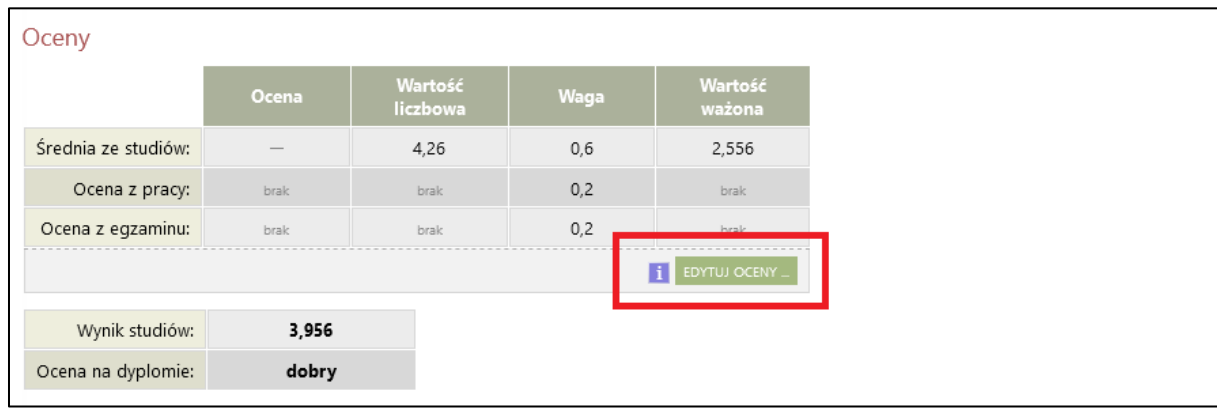

*Rysunek 12. Edytuj oceny.*

#### 11. W celu wystawienia oceny z pracy dyplomowej należy kliknąć w przycisk *WSTAW OCENĘ*.

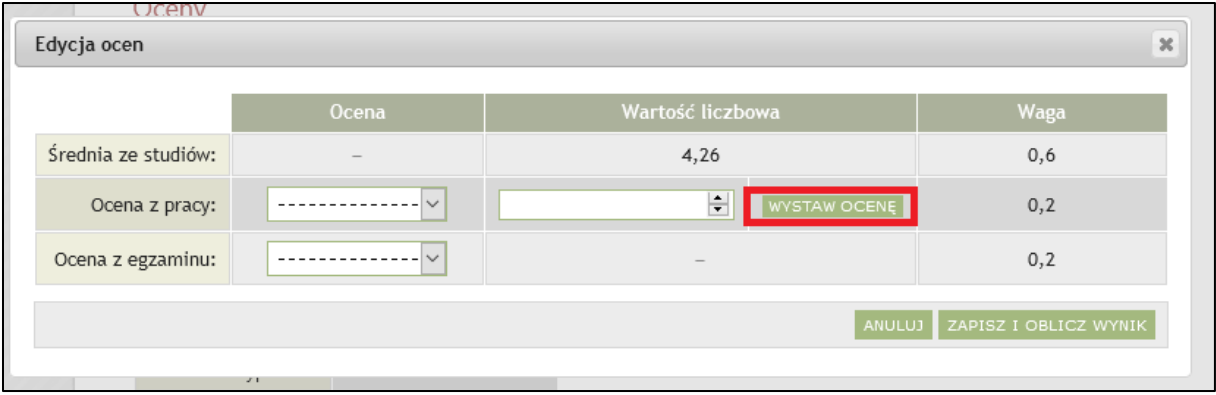

*Rysunek 13. Wystaw ocenę z pracy dyplomowej.*

12. W nowym oknie aplikacja pokaże informacje o recenzjach oraz wyliczoną ocenę z pracy - *Średnia wg skali.* W celu zapisania oceny należy kliknąć – *PRZEPISZ ŚREDNIĄ*.

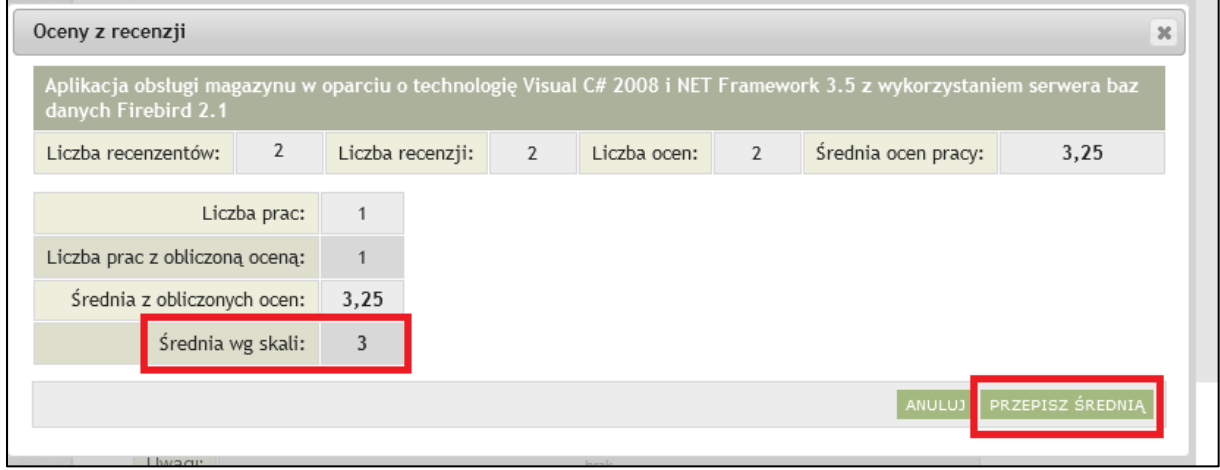

*Rysunek 14. Ocena z pracy.*

13. W celu wystawienia oceny z egzaminu dyplomowego należy rozwinąć listę w kolumnie Ocena i wybrać ocenę z egzaminu. Następnie należy zatwierdzić oceny poprzez - *ZAPISZ I OBLICZ WYNIK.*

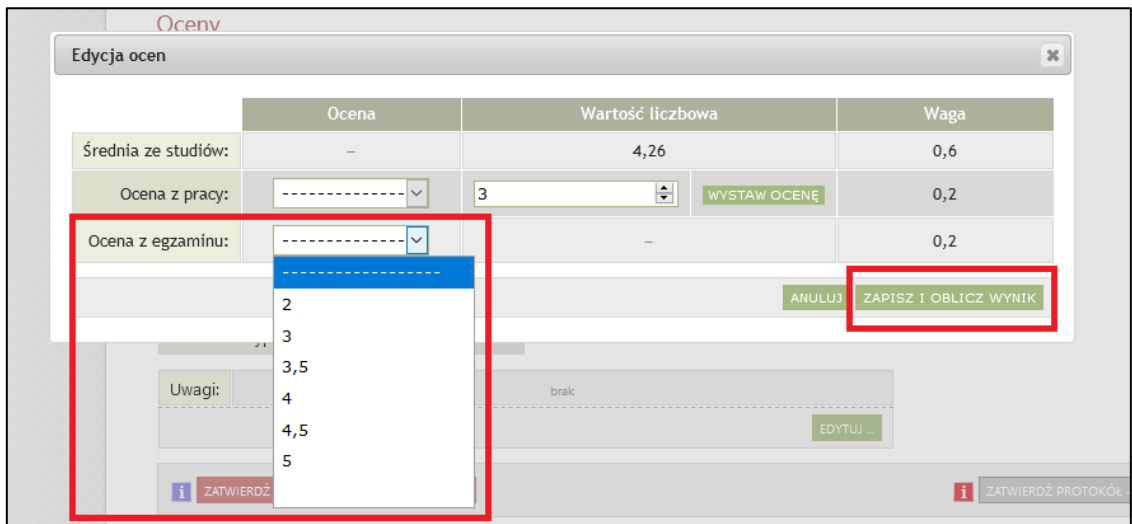

*Rysunek 15. Oceny.*

14. Po uzupełnieniu ewentualnych uwag, należy zatwierdzić protokół poprzez – *ZATWIERDŹ PROTOKÓŁ – WYNIK POZYTYWNY.* 

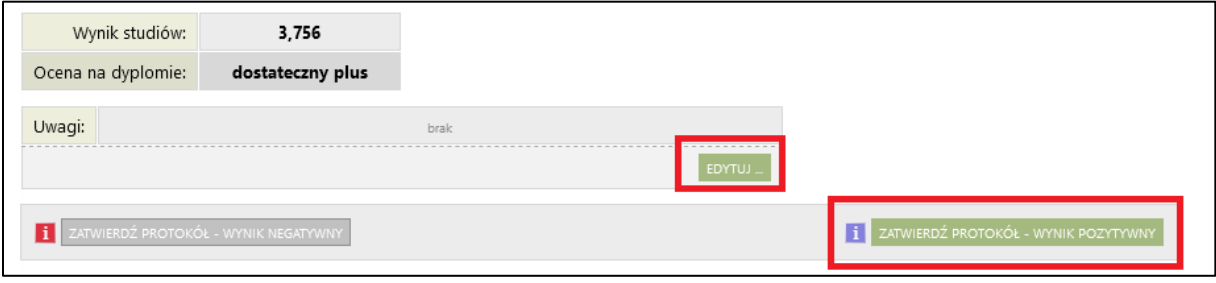

*Rysunek 16. Zatwierdzanie protokołu.*

15. Ostatnim krokiem jest podpisanie protokołu – w tym celu należy kliknąć w przycisk *PODPISZ PROTOKÓŁ.* Podpis w pierwszej kolejności składa przewodniczący komisji, a następnie wszyscy pozostali członkowie komisji.

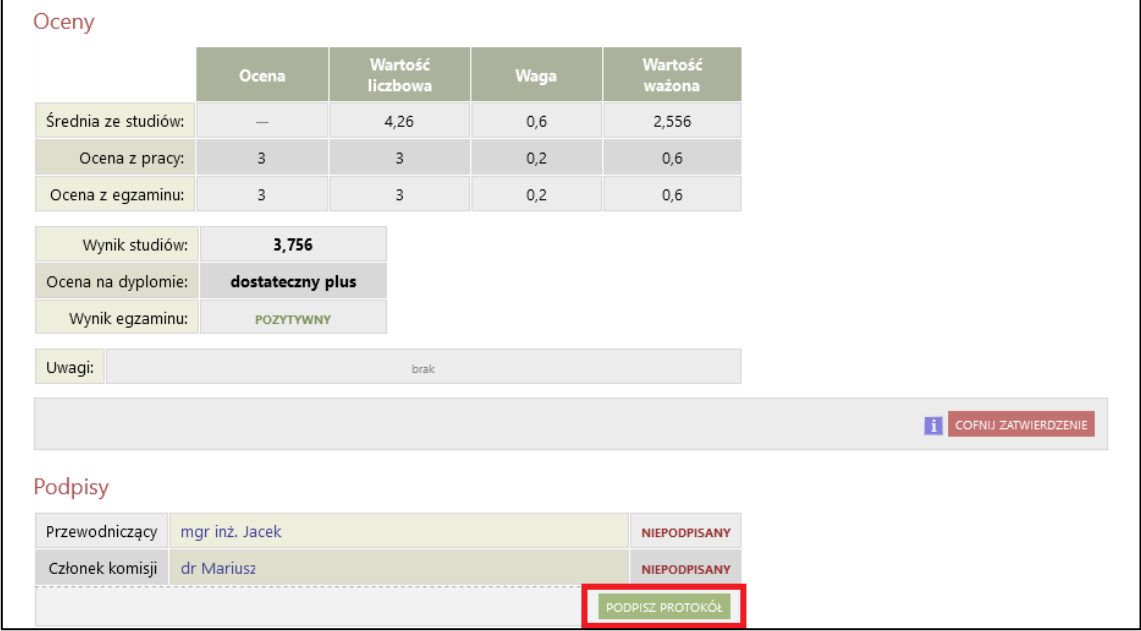

*Rysunek 167. Podpisywanie protokołu.*

16. Protokół uznaje się za zatwierdzony dopiero po złożeniu podpisów przez wszystkich członków komisji.

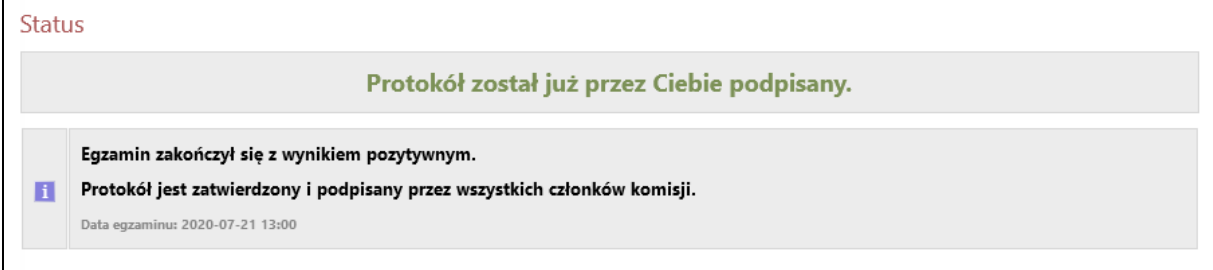

*Rysunek 18. Zatwierdzony protokół.*

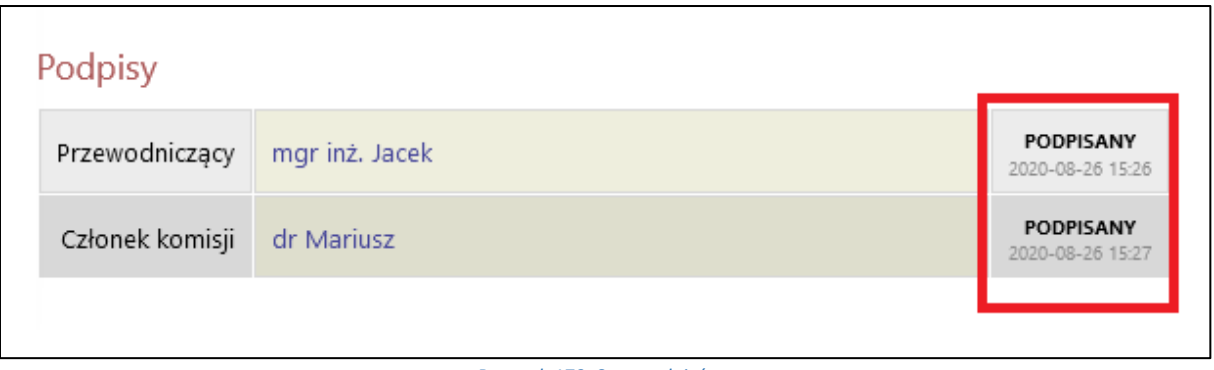

*Rysunek 179. Stan podpisów.*